## **Exporting Student Data from SIMS**

Please follow the six easy steps below to export your student data from your SIMS system.

## We regret that we do not have access to SIMS ourselves so we cannot provide telephone assistance for this process.

Step 1: Select 'Reports' and 'Run Report' from the main menu bar.

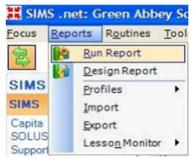

Step 2: In the left hand 'Report Browse' window, click 'Focus' and select 'Student'.

| E Focus                                                                                                    | Name                                                                                                    | Focus                                    |
|----------------------------------------------------------------------------------------------------|----------------------------------------------------------------------------------------------------|------------------------------------------|
| Student<br>Staff<br>Class<br>Aspect<br>Contact<br>Group<br>Subject<br>Category<br>Template<br>Gradeset<br>Resultset<br>OMR Template | Achievement Insert<br>Achievement Report by Type<br>Achievement Report Listing<br>Address Labels - Parents<br>Address List (Grouped by Year G<br>Addresses<br>Addresses<br>Addresses<br>Addresses<br>Admission Register (Roll Book)<br>Admissions - Migration Report<br>Alphabetical Student List<br>Analysis example<br>Attendance<br>Attendance 9D<br>Attendance Mode Report | Student<br>Student<br>Student<br>Student |

**Step 3:** Scroll down to 'Licensed Photographer Export Excel' in the list of reports, select it and then click 'Run'. This can take a few moments.

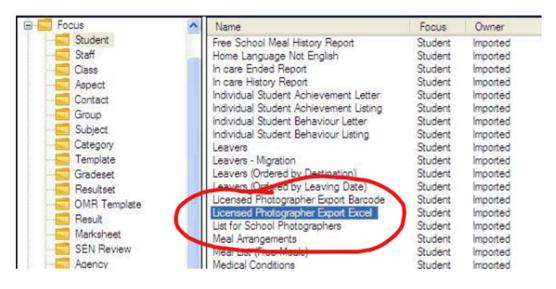

Step 4: Supply an effective date. Leave as today's date.

| III Enter parameter values for report |  |
|---------------------------------------|--|
| Supply Effective date                 |  |
| Bypass effective date (Use rousy)     |  |

**Step 5**: If a security warning appears, or if a bar appears at the top of **Excel** warning about **macros**, please **enable them**. If your spreadsheet appears blank, please contact your **IT department** for them to grant you access to **macros in Excel**.

| Security Warning                                                                                                    |
|----------------------------------------------------------------------------------------------------|
| "C:\Documents and Settings\dgrashof\My<br>Documents\tempSimsRpt\ReportData.xls" contains macros.                                       |
| Macros may contain viruses. It is usually safe to disable macros, but if the macros are legitimate, you might lose some functionality. |
| Disable Macros Dore Info                                                                                                    |
| SECURITY WARNING Macros have been disabled. Enable Content                                                                             |

**Step 6:** Now that the **Excel** file is exported, please save this somewhere on your PC that you can access, and use either the **secure uploader** mentioned in the **data request email**, or send us a **password protected spreadsheet**.

## We cannot process PDF or Word documents, so please ensure that this is in Excel format.

If your system can only export to PDF or Word, please contact your **IT department** or your **SIMS** administrator.

**TIP:** If the export just won't work for you, please email <u>studentdata@colorfoto.net</u> and we will make alternative arrangements for you. We are unable to provide support over the telephone.